## **Employee Time Entry and Time Approval**

## Sections:

- Employee Time Entry Page 1
- Time Approval Page 8
- Proxy or Super User Page 11

## **Employee Time Entry**

**Exempt Employees** only need to submit **exceptions** to regular time (e.g., sick time, vacation time, etc.) in the "earn code" category. **Non-Exempt and Student Employees** will follow the instructions below to submit hourly time entry of all hours worked.

1. On the Employee Dashboard select Enter Time under the My Activities tab

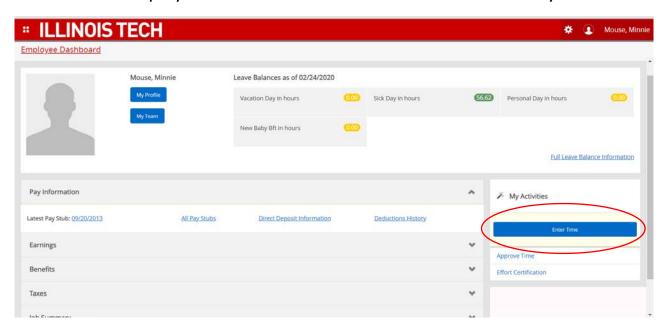

2. Select pay period.

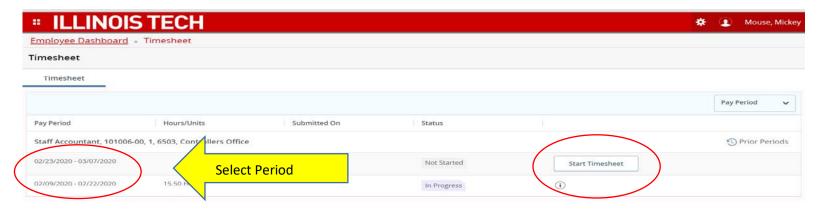

- 3. Select day of the week.
- 4. Select the earn code (regular pay, sick pay, vacation pay, etc.).
  - a. Exempt Employees: only submit exceptions to regular time (e.g., sick time, vacation time, etc.)
- 5. Enter hours, as relevant to your employee type. (A normal workday is considered 7.75 hours.)
- 6. Press **Save**, located at the bottom of the page.

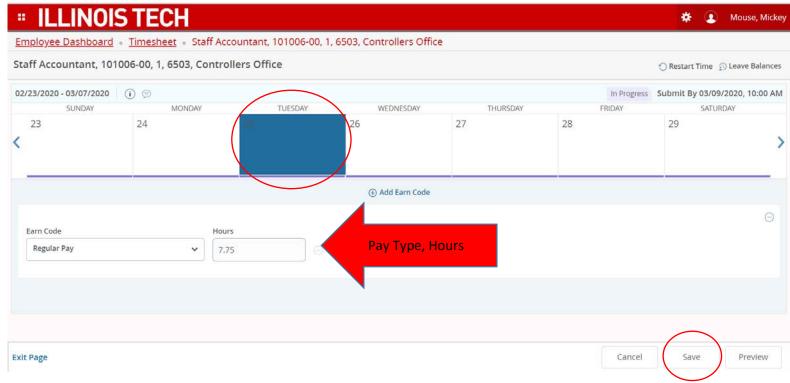

7. To enter time in the remaining days of the week, you can either enter each day the same way or you can use the copy icon in the middle of the page on the right side. If you choose to copy, a calendar of the pay period you are in will appear you can choose the days you wish to copy.

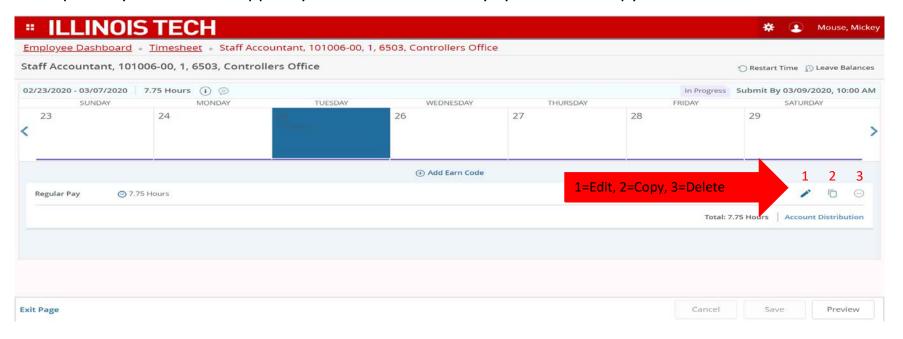

## Copying the same time across several days:

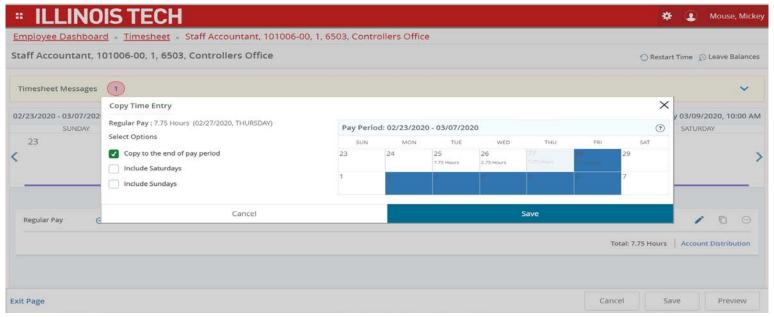

- a. If you select the wrong earnings code you will need to delete the code first and then select the correct code. The "delete" icon is also located in the middle of the page on the right side.
- 8. Click "Save" after completing all entries.
- 9. Once the timesheet is complete, select "Preview" at the bottom of the page to see what you have entered before you the timesheet is submitted. You will be prompted to certify that the time entered is accurate.

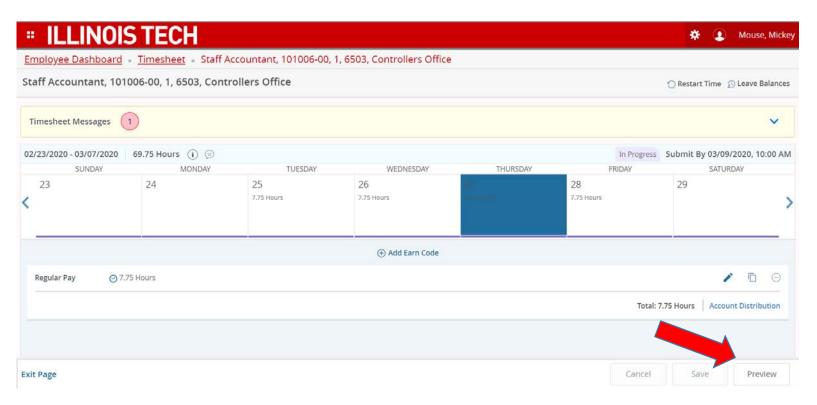

10. Check the certify box (see image below) and then the submit button. If there is more than one approver, an approver selection box will appear where you can select the appropriate approver and then check the confirm box.

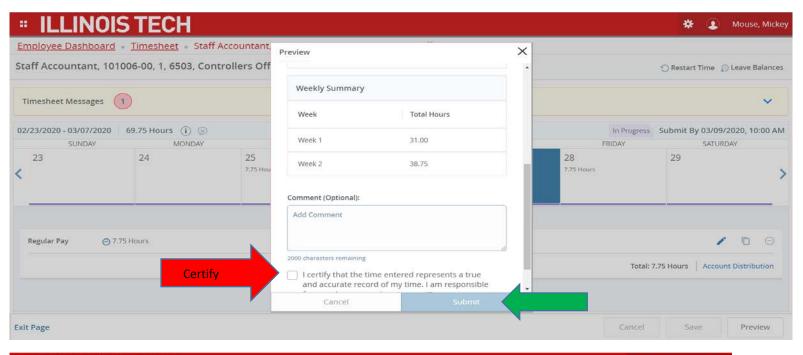

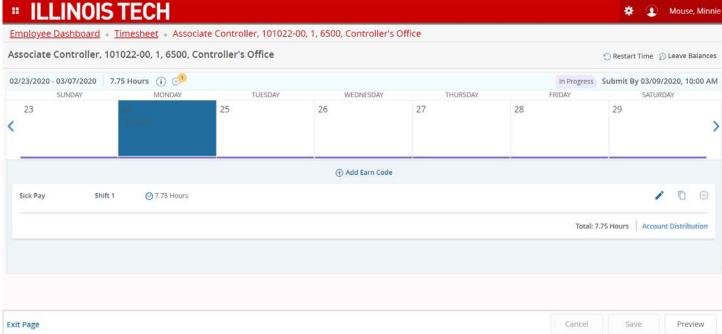

Illinois Tech Payroll Department Page **6** of **12** 

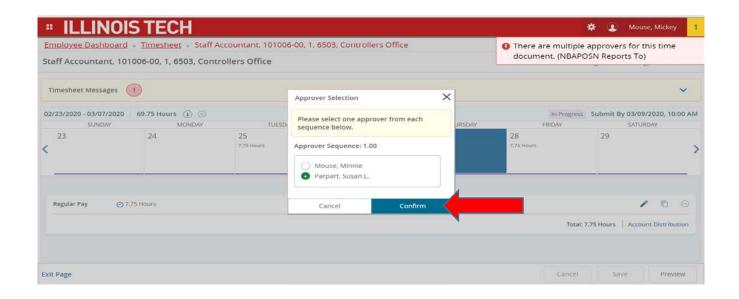

- a. The comment bubble at the top of the page next to Pay Period Dates is a computer generated message regarding your timesheet. To view the message, click on the bubble.
- 11. Once completed, return to Employee Dashboard to exit timesheet entry.

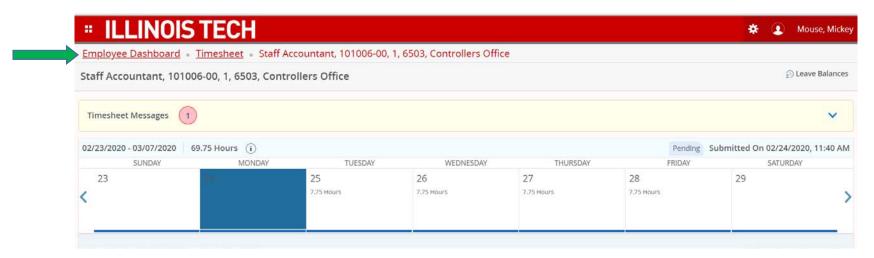